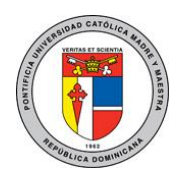

Guía de Conexión SSL VPN para Personal Administrativo

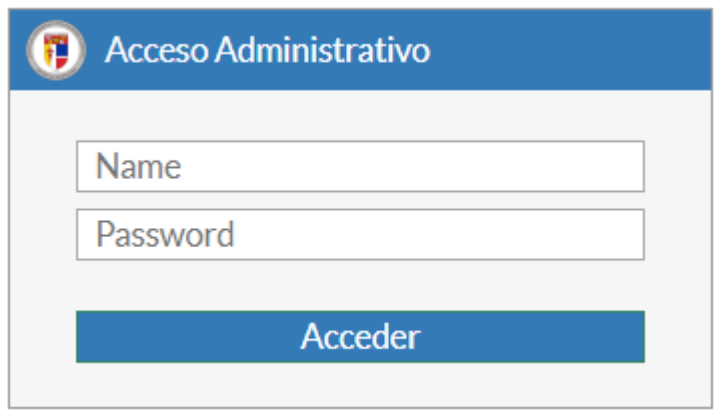

Para más información o en caso de necesitar asistencia, comuníquese con nosotros de: Lunes a Viernes 8:00 a.m. - 12:30 p.m. y de 2:00 p.m. - 5:00 p.m.

> **Campus Santiago**: Tel. (809)580-1962 ext. 4297 **Campus Santo Tomás de Aquino**: Tel. (809)535-0111 ext. 2050 [uar@pucmm.edu.do](mailto:uar@pucmm.edu.do)

> > Elaborado por: Juan Corniel Revisado por: Steven Sanchez Versión 1.0 18 de marzo de 2020

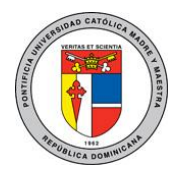

1. Acceda desde el explorador web de su computador a la siguiente dirección[: https://vpnadmin](https://vpnadmin-st.pucmm.edu.do:10443/)[st.pucmm.edu.do:10443](https://vpnadmin-st.pucmm.edu.do:10443/) para el **Campus Santiago** [y https://vpnadmin-sd.pucmm.edu.do:10443](https://vpnadmin-sd.pucmm.edu.do:10443/) para el **Campus Santo Domingo** en la cual le aparecerá una ventana de login como la que se muestra en la imagen 01, en esta deberá colocar su usuario y password administrativo.

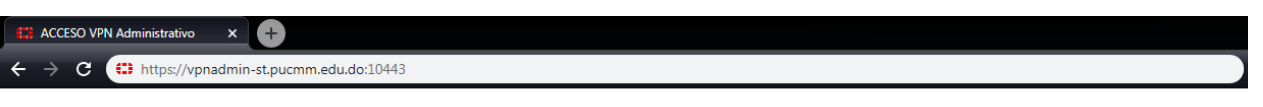

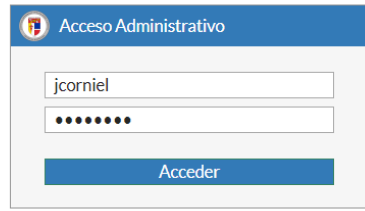

Imagen 01. Página de login VPN-Administrativa.

2. Luego de autenticarse correctamente le aparecerá una ventana como la que se muestra en la imagen 02, en esta ventana tendrá unos bookmarks (accesos directos) con las aplicaciones a las cuales tiene acceso, en este caso particular "Peoplesoft Finanzas y el NAS (folder departamental)"

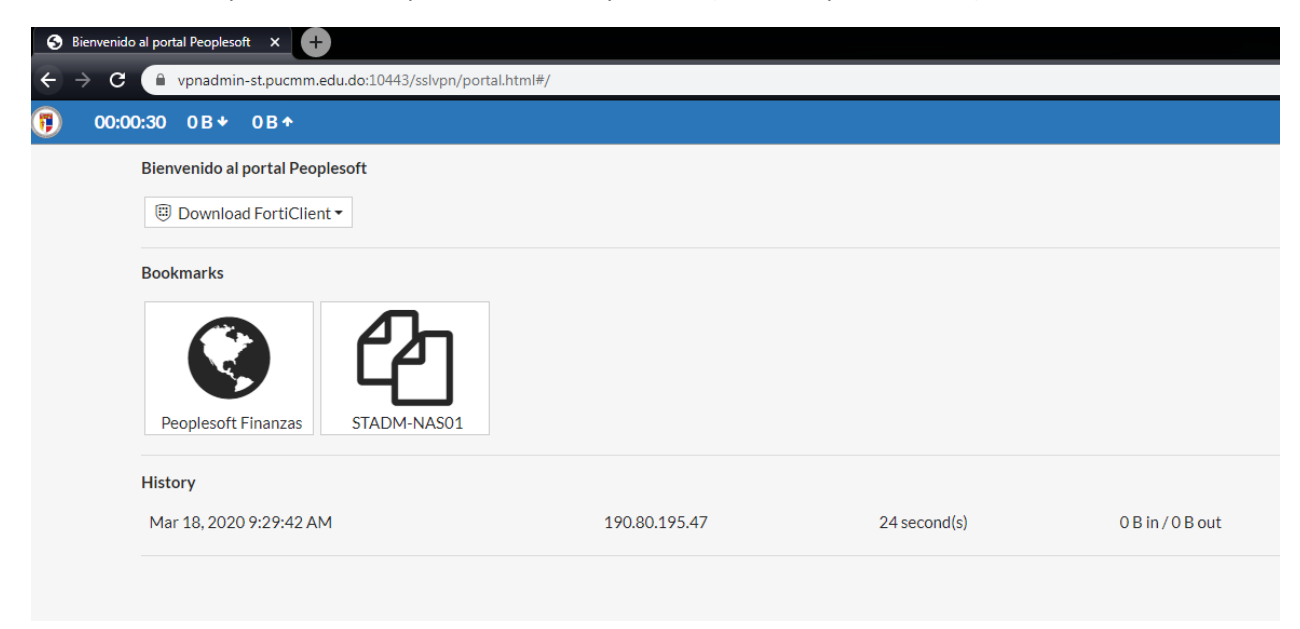

Imagen 02. Listado de aplicaciones autorizadas.

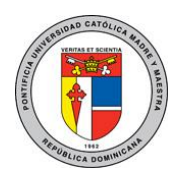

3. Al hacer clic en Peoplesoft Finanzas se abrirá otra ventana con la página de login de esta aplicación a la cual podrá acceder del mismo modo que la hace desde su computadora en la universidad.

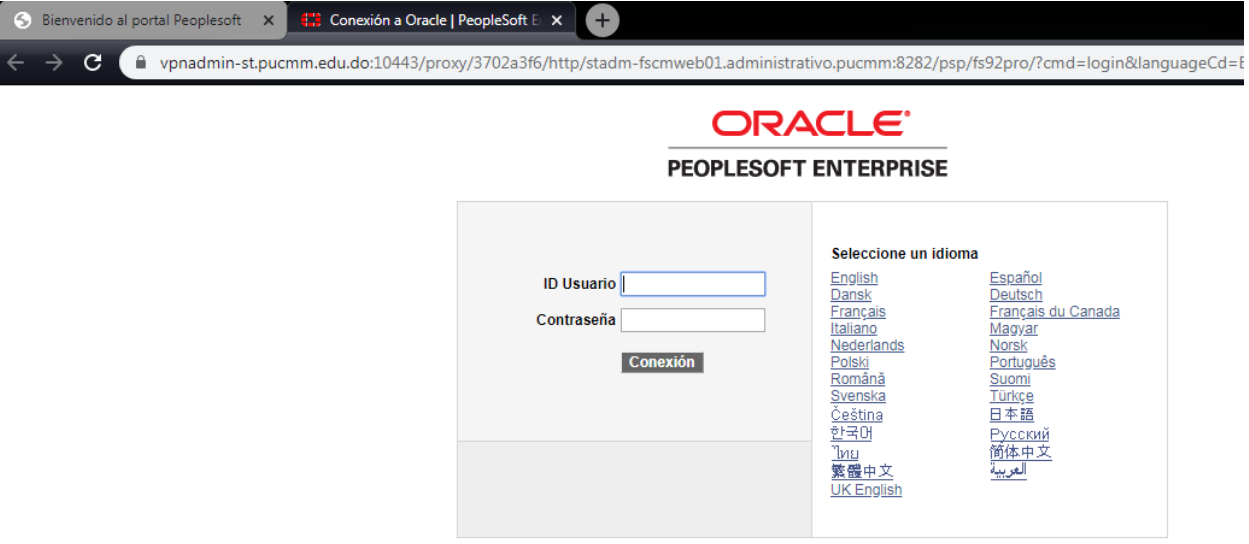

Imagen 03. Login de peoplesoft finanzas.

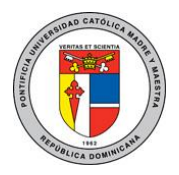

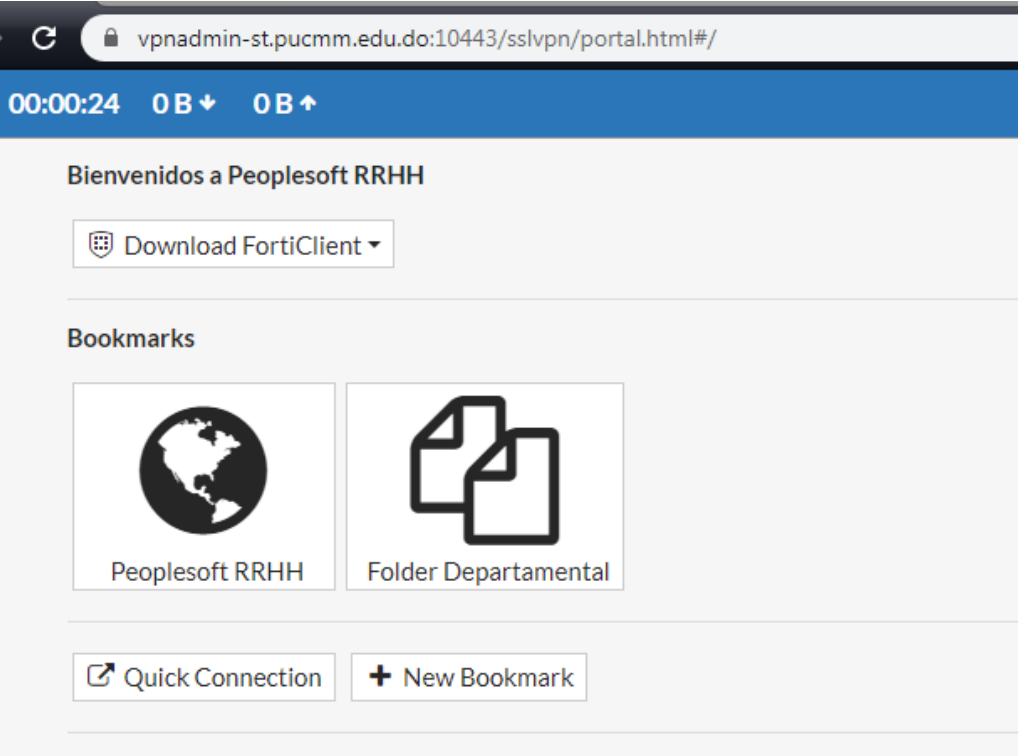

Imagen 02. Listado de aplicaciones autorizadas.

4. Si hace clic en Folder Departamental se abrirá una ventana emergente como la que se muestra en la imagen 04 con las carpetas que se encuentran en el servidor NAS.

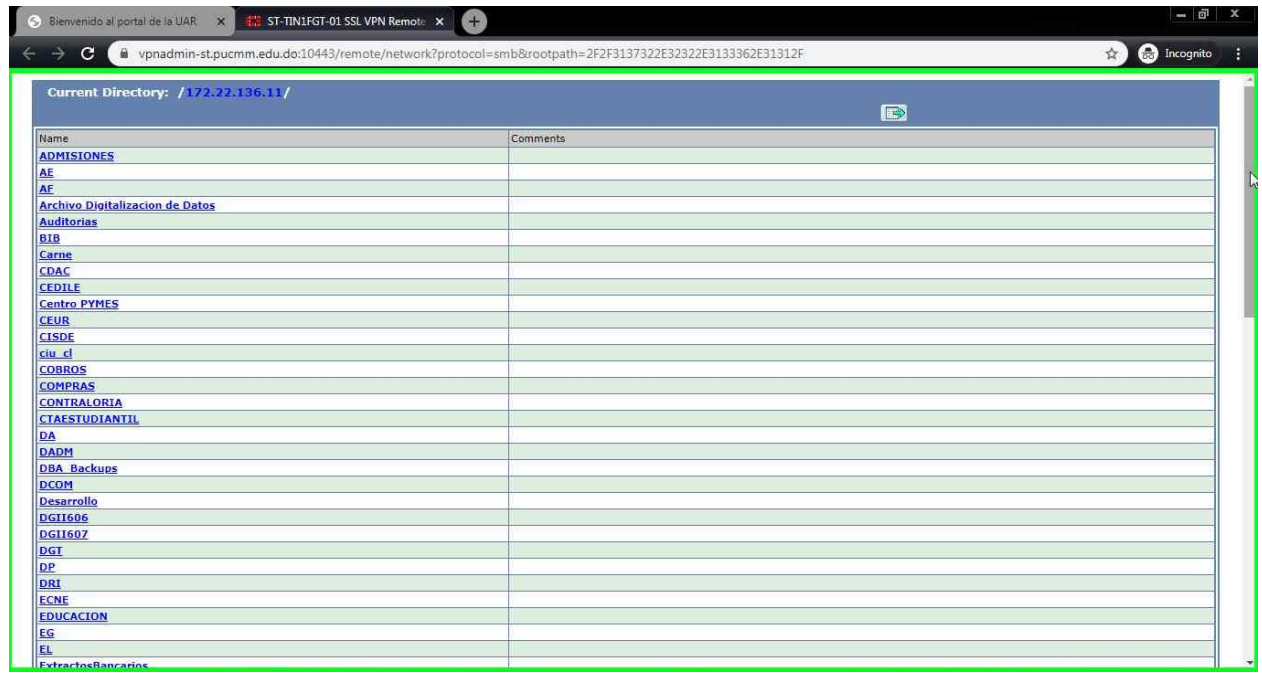

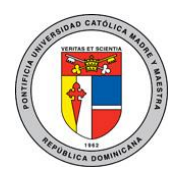

Imagen 04. Carpetas del NAS.

5. Podrá acceder a las carpetas que tiene permiso haciendo clic en la misma, si intenta acceder a una carpeta a la cual no tiene permiso recibirá el siguiente mensaje.

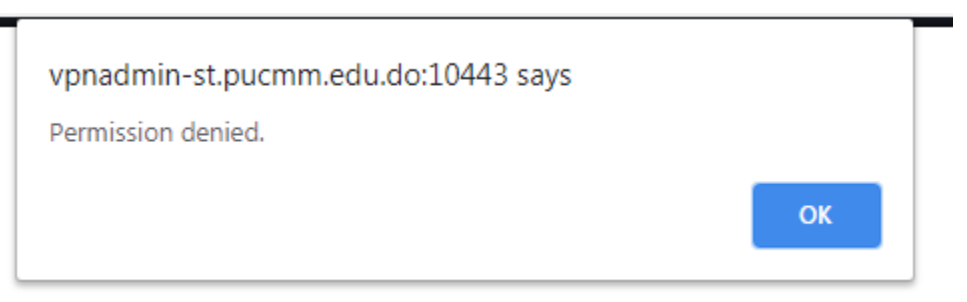

Imagen 05. Error de permiso denegado.

6. Cuando este dentro de alguna de las carpetas a las que tiene acceso podrá descargar un archivo simplemente haciendo clic sobre el mismo como se muestra en la siguiente captura.

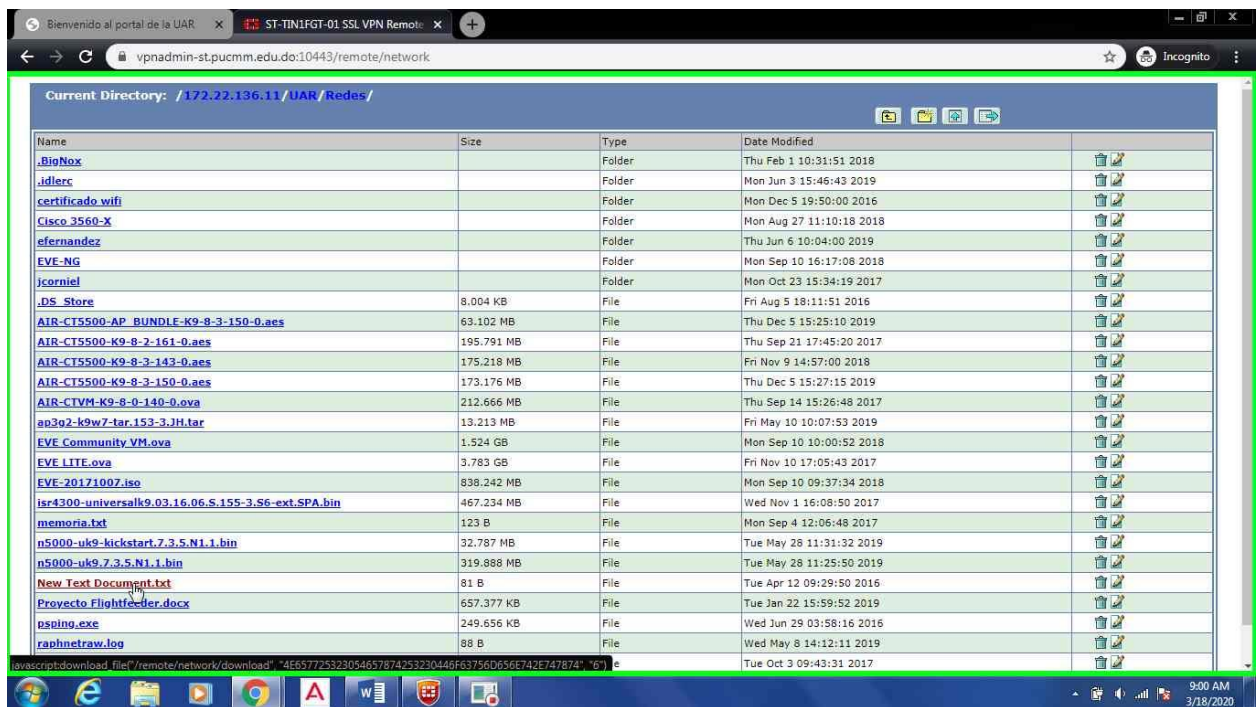

Imagen 06. Descarga de archivo.

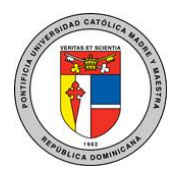

7. Si desea crear una nueva carpeta dentro de su carpeta compartida puede hacer clic en el segundo icono de los cuatro que aparecen en la parte superior derecha.

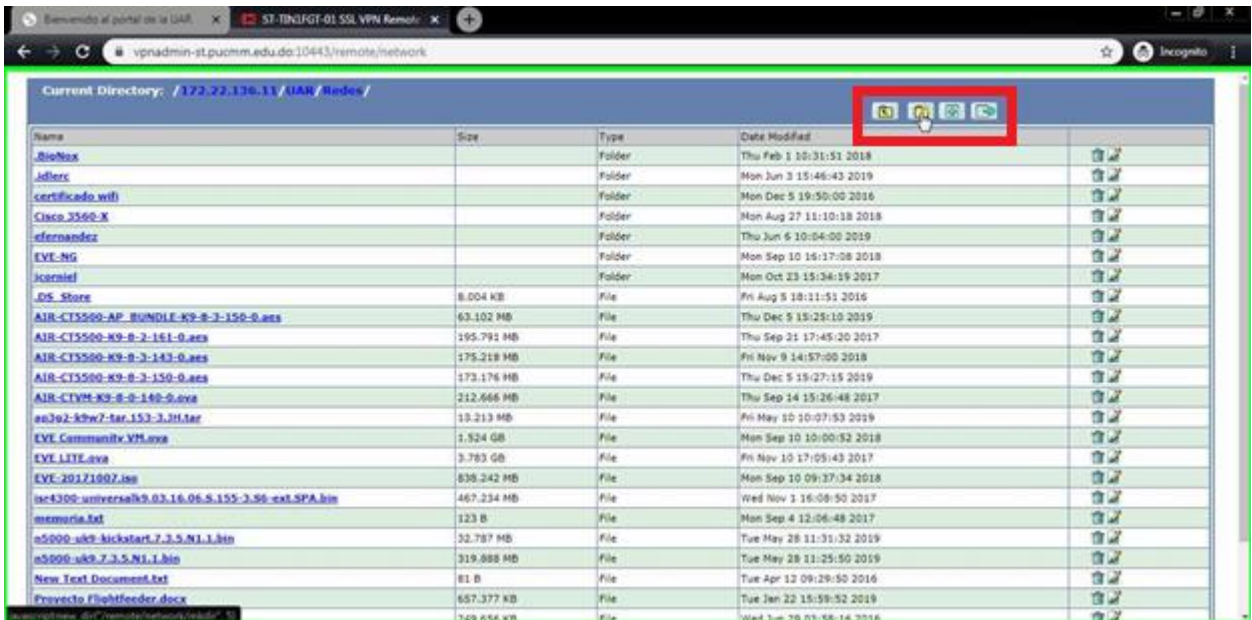

Imagen 07. Creación de una nueva carpeta

8. Luego del paso 7 se le solicitara que ingrese el nombre de la carpeta

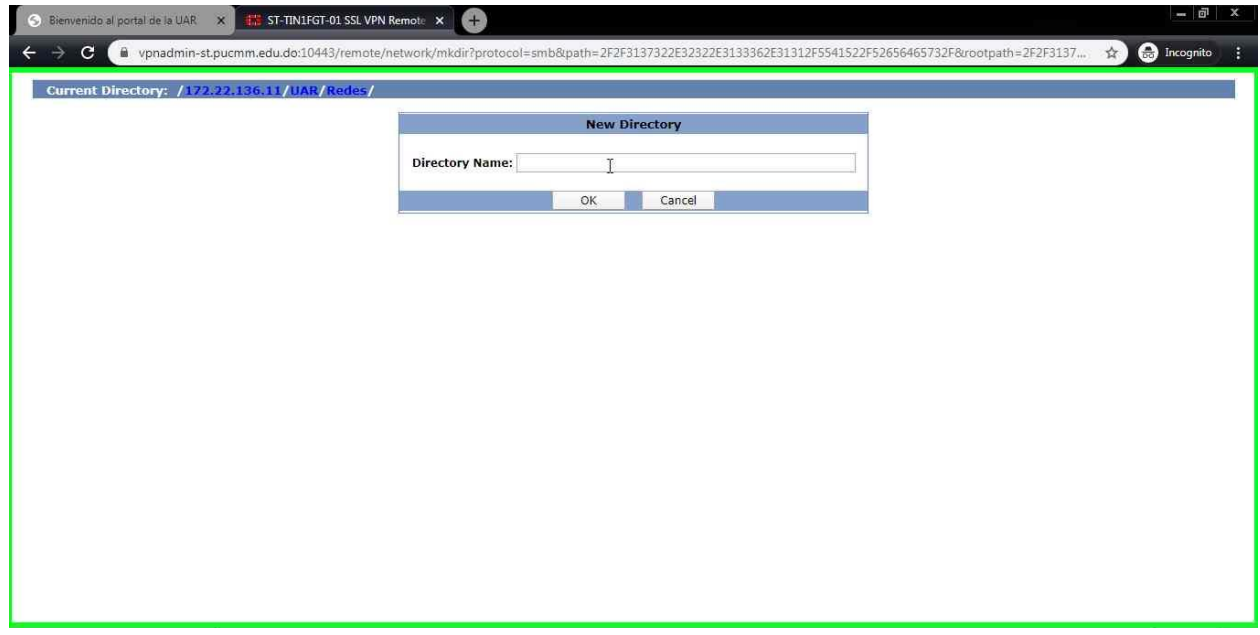

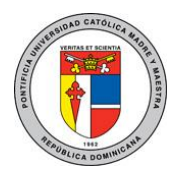

Imagen 08. Nombrando la carpeta.

9. Si desea subir un archivo desde su computadora al folder departamental solo debe acceder a la carpeta en la que desea copiarlo y hacer clic en el tercer icono de los cuatro que aparecen en la parte superior derecha como se puede apreciar en la siguiente imagen.

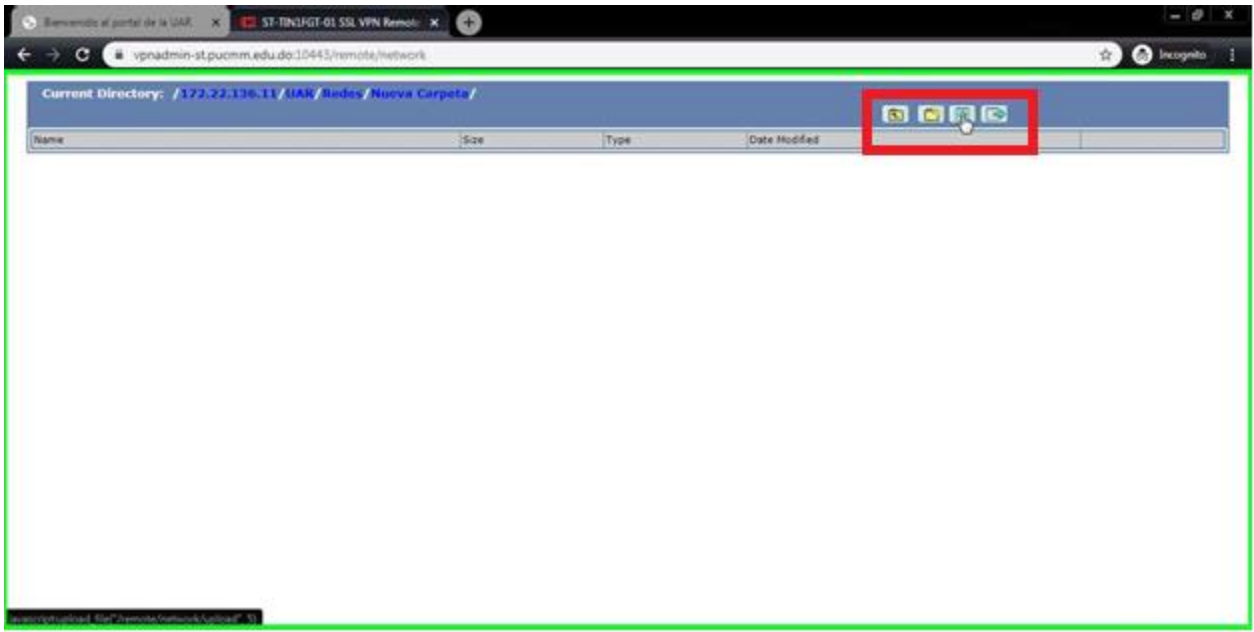

Imagen 09. Botton para subir archivo

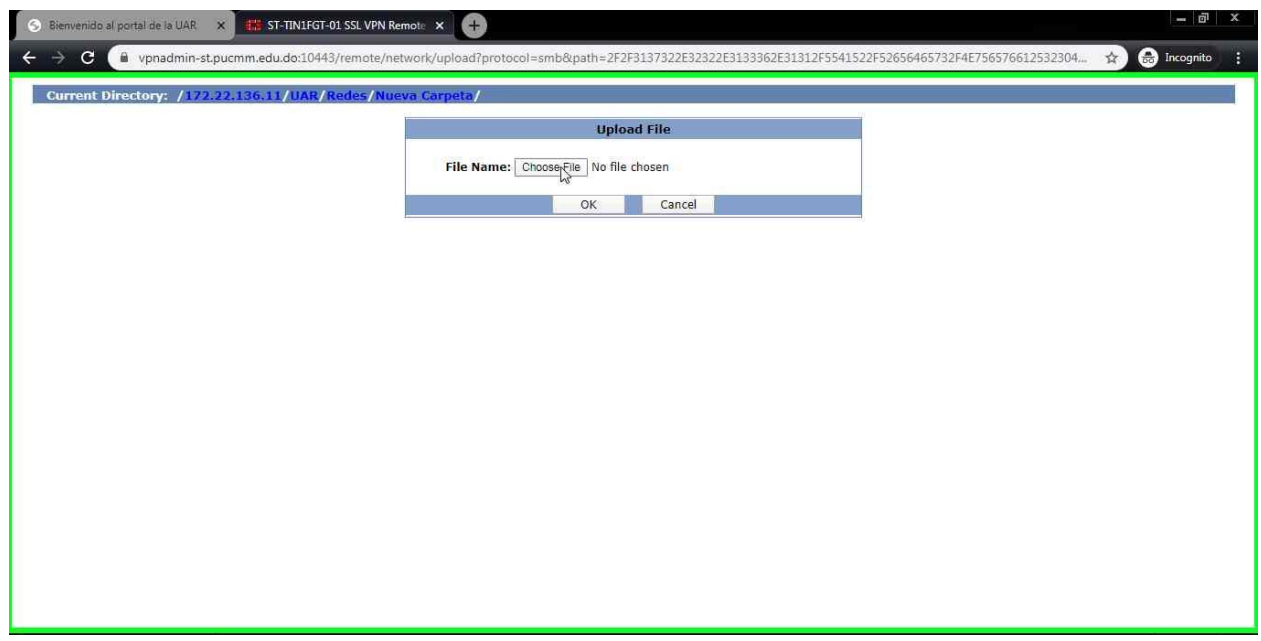

Imagen 10. Botton para elegir el archivo

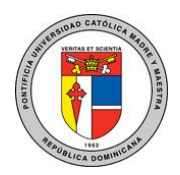

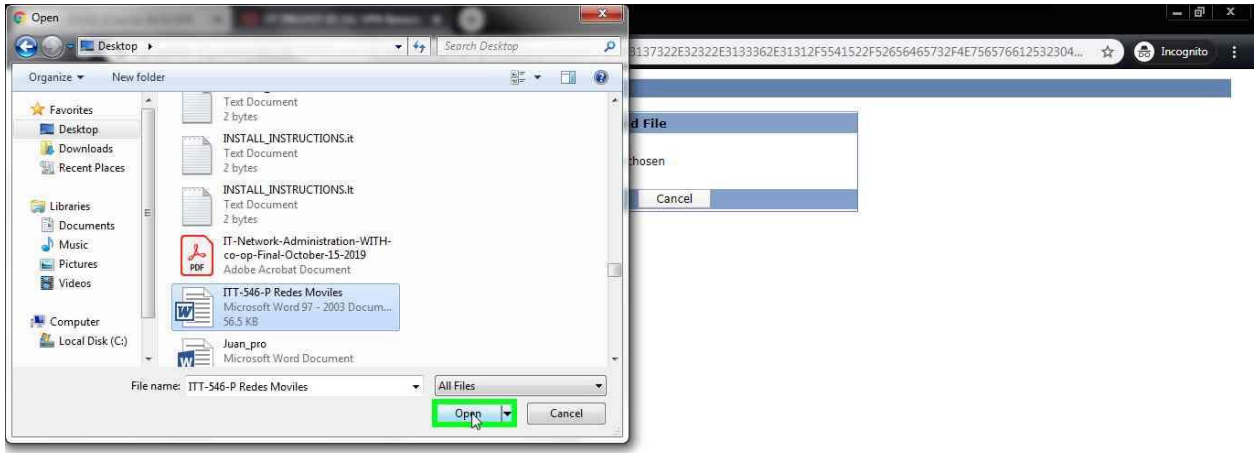

Imagen 11. Seleccionar el archivo en su computadora.

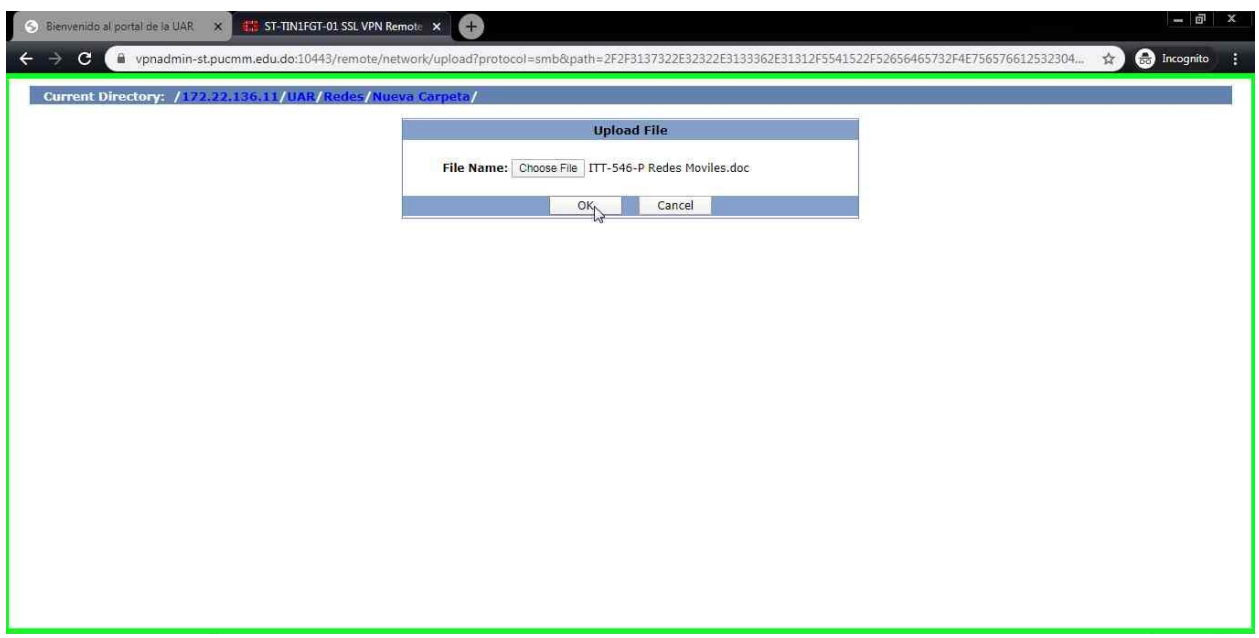

#### Imagen 12. Confirmar el archivo haciendo clic en ok

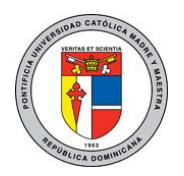

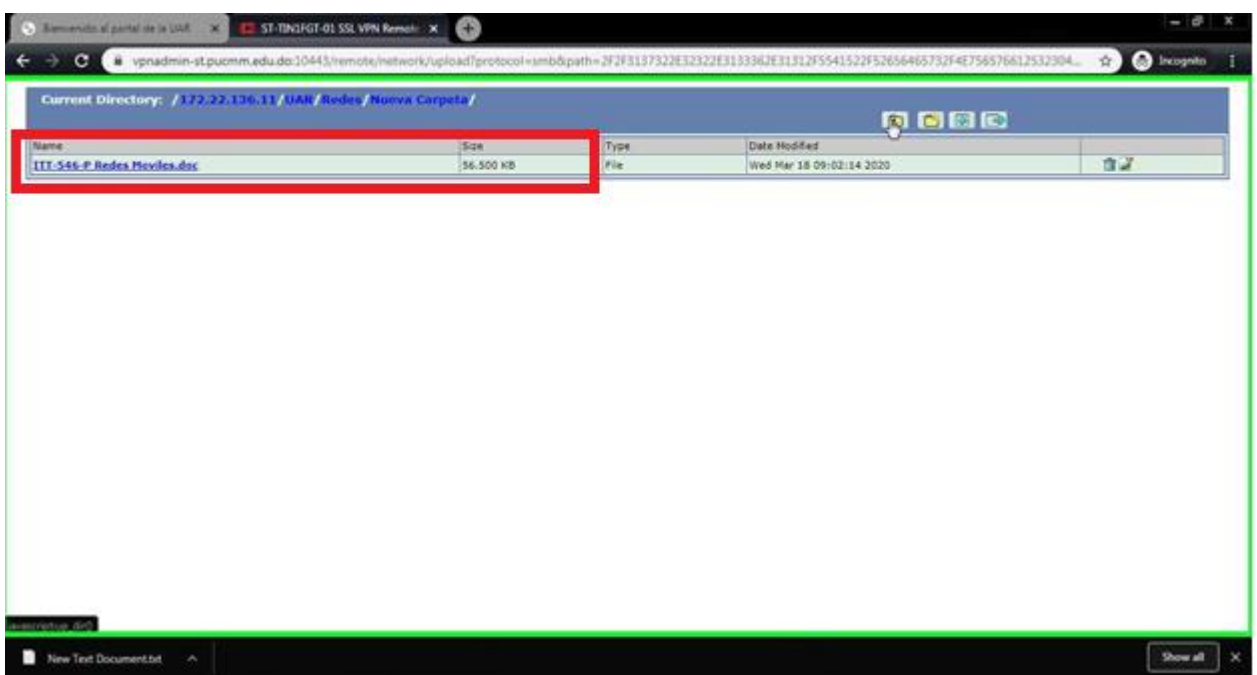

Imagen 13. Archivo en el folder departamental

10. Si desea volver atrás en las carpetas que ha accedido puede hacer clic en el primer icono de los cuatro que aparecen en la parte superior derecha.

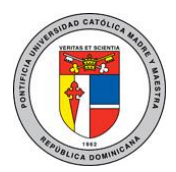

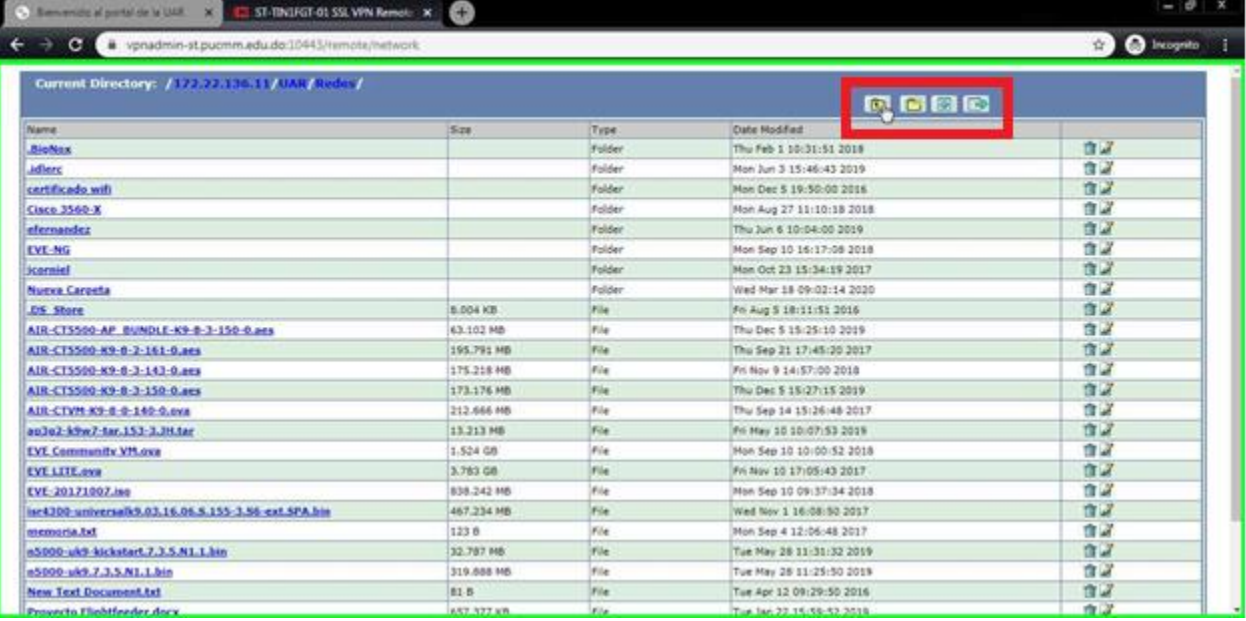

Imagen 14. Volver atrás en las carpetas

11. El cuarto icono de los cuatro que aparecen en la parte superior derecha sirve para salir del NAS

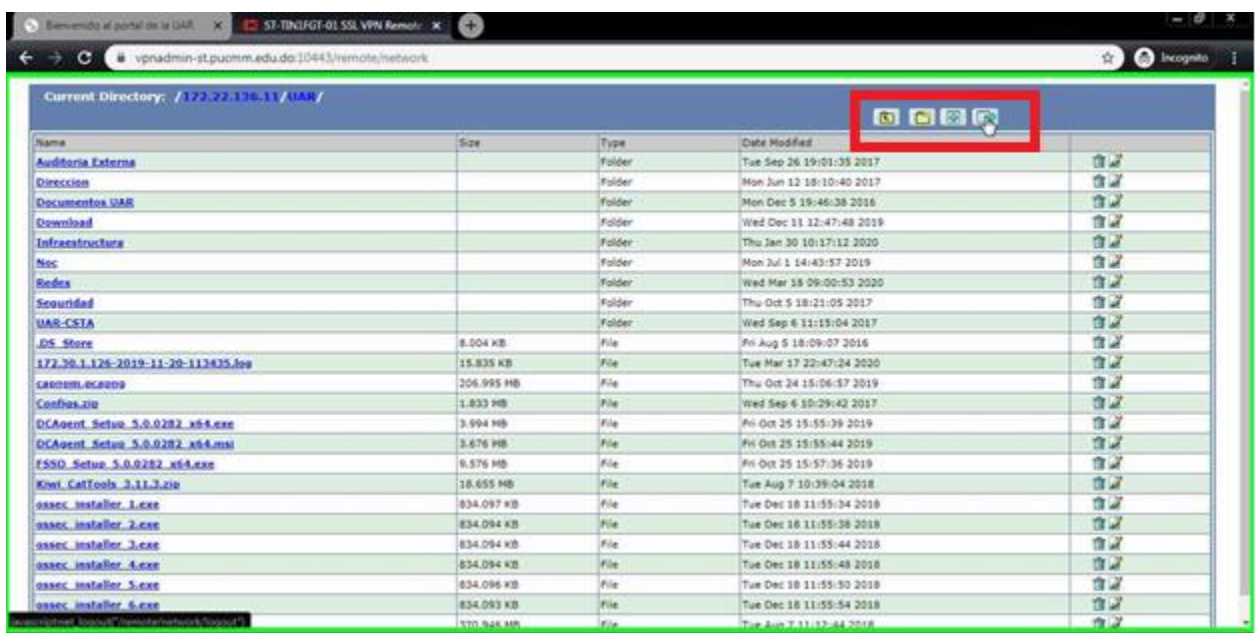

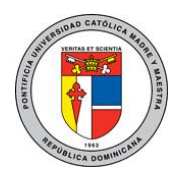